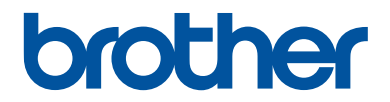

## **Ръководство за основните функции**

Кратко упътване за основните функции

## **MFC-J5945DW**

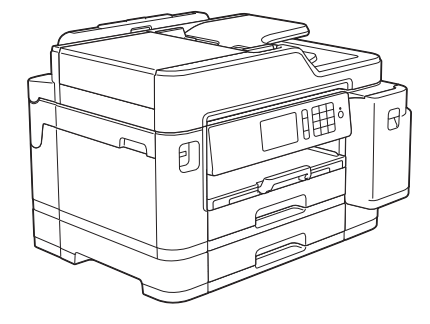

Brother съветва да запазите това ръководство до вашето устройства за бързи справки за основните функции

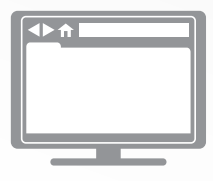

**Онлайн Ръководство за потребителя** За повече информация, допълнителни функции и спецификации на устройството, вижте *Онлайн Ръководство за потребителя* на [support.brother.com/manuals](http://support.brother.com/manuals/)

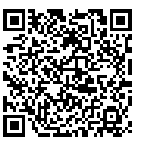

## **Ръководства за потребителя и къде да ги намеря**

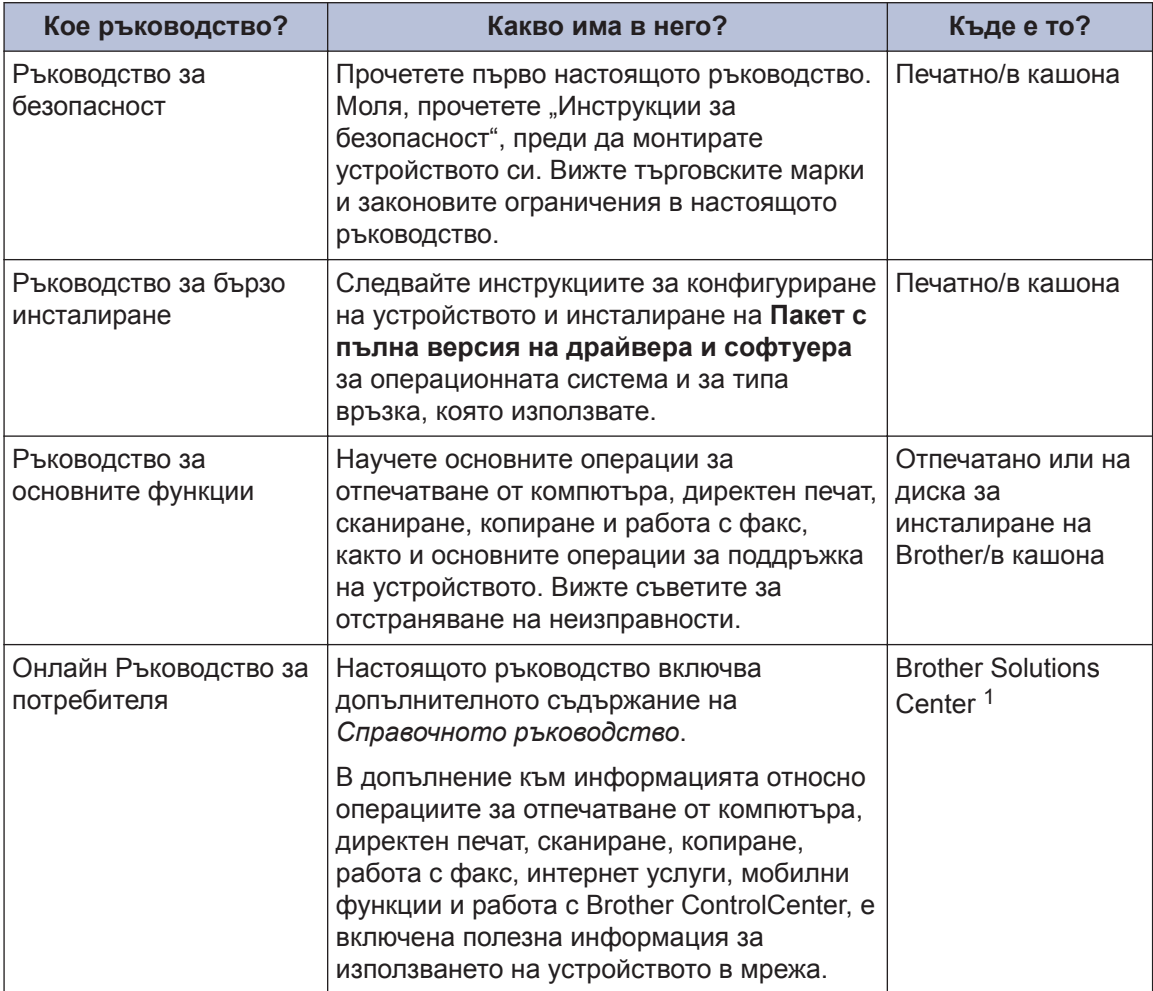

1 Посетете [support.brother.com/manuals](http://support.brother.com/manuals/).

## **За най-новите актуализации на драйвера**

Отидете на страницата **Изтегляния** за вашия модел в Brother Solutions Center на адрес [support.brother.com](http://support.brother.com/), за да изтеглите драйвери. За да поддържате актуални характеристиките на своето устройство, проверете тук за най-новите надстройки на фърмуера.

©2018 Brother Industries, Ltd. Всички права запазени.

## **Въпроси или проблеми? Прегледайте нашите ЧЗВ, решения и видеоклипове, публикувани онлайн.**

Отидете на страницата **ЧЗВ и отстраняване на неизправности** за вашия модел в Brother Solutions Center на адрес [support.brother.com](http://support.brother.com/).

- **Предлага различни начини за търсене**
- **Показва свързани въпроси с цел намиране на повече информация**
- **Получава редовни актуализации на база на отзивите от клиентите**

## **Обща информация**

## **Преглед на контролния панел**

**1**

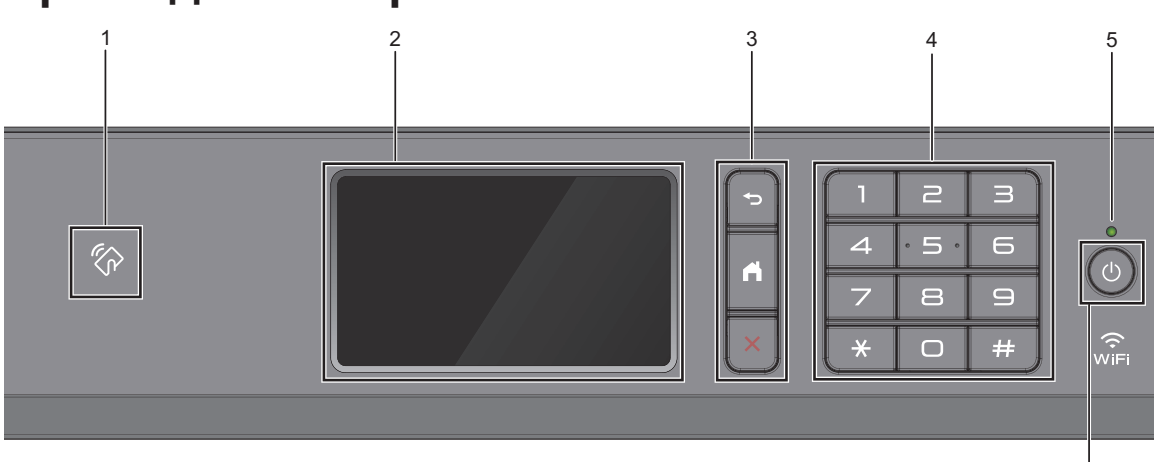

#### **1. Символ на NFC (Комуникация в близко поле)**

Можете да използвате удостоверяване на карта, като допрете IC картата до символа на NFC на контролния панел.

Ако вашето устройство с Android<sup>™</sup> поддържа функцията NFC, можете по същия начин да печатате от устройството или да сканирате документи към устройството.

**2. Течнокристален дисплей (LCD дисплей) със сензорен екран**

Получете достъп до менютата и опциите, като ги натискате на сензорния екран.

#### **3. Бутони на менюто**

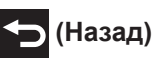

Натиснете, за да се върнете към предишното меню.

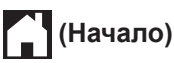

Натиснете, за да се върнете на началния екран.

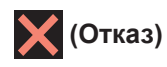

Натиснете за отказ от операция.

#### **4. Цифрова клавиатура**

Натискайте цифрите за набиране на номера на телефони или факсове и за въвеждане на броя на копията.

#### **5. Светодиоден индикатор на захранването**

Светодиодът светва в зависимост от състоянието на захранването на устройството.

Докато устройството е в режим "Почивка", светодиодът мига.

**1**

6

#### **6. Вкл./Изкл. захранване**

Натиснете (  $\circlearrowright$  ), за да включите устройството.

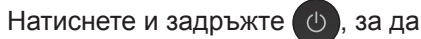

изключите устройството. На сензорния екран ще се покаже [Изключване] и той ще остане включен за няколко секунди, преди да се изключи. Ако сте свързали външен телефон или телефонен секретар, те ще останат винаги достъпни.

Ако изключите устройството чрез ,

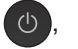

то ще продължи да почиства печатащата глава периодично, за да поддържа качеството на печат. За да удължите живота на печатащата глава, да осигурите по-добра ефективност на мастилото и да поддържате качеството на печат, дръжте устройството включено към източник на захранване непрекъснато.

# обща информация **Обща информация**

**1**

## **Преглед на сензорния LCD дисплей**

Можете да превключвате началните екрани, като плъзнете с пръст наляво или надясно или като натиснете  $\triangleleft$  или  $\triangleright$ .

От началните екрани можете да достигнете до преките пътища, екраните за настройка на Wi‑Fi® мрежа и нива на мастилата.

#### **Начален екран**

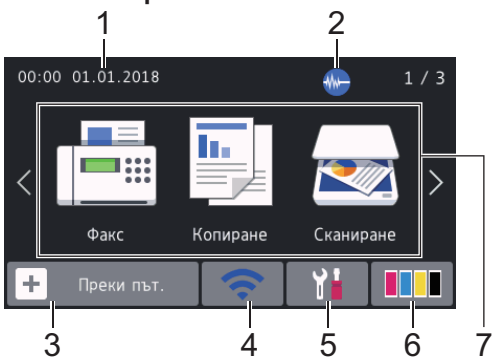

На този екран е показано състоянието на устройството, когато то не е активно. Когато се показва, това означава, че устройството е готово за следващата команда.

#### 1. **Дата и час**

Показва датата и часа, зададени на устройството.

#### 2. **Тих режим**

Тази икона се показва, когато за настройката [Тих режим] е зададена стойност [Вкл.].

Настройката Тих режим може да намали шума при печат. Когато тихият режим е включен, скоростта на печат става по-ниска.

3. **[Преки път.]**

Създайте преки пътища за често използваните операции, като изпращане на факс, копиране, сканиране и използване на услуги за уеб свързване и за приложения.

• Има три раздела за преки пътища с по шест преки пътя във всеки от тях.

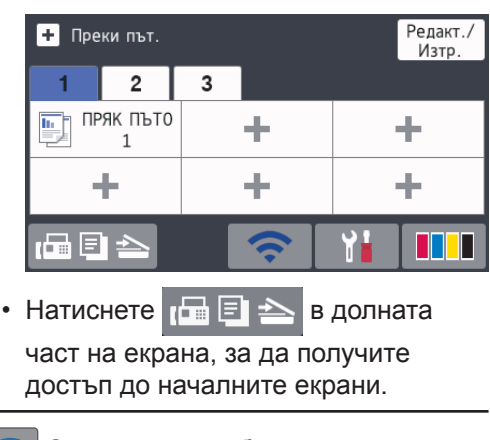

4. **Състояние на безжичната мрежа**

Всяка икона в следващата таблица показва състоянието на безжичната мрежа:

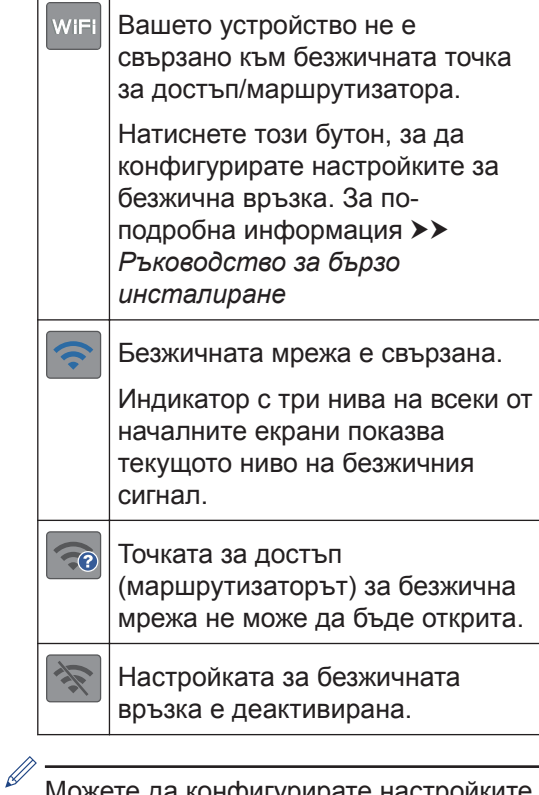

можете да конфигурирате настроиките за безжична връзка, като натиснете бутона Състояние на безжичната мрежа.

#### 5. **[Настройки]**

Натиснете за достъп до меню [Настройки].

#### 6. **[Мастило]**

Показва приблизителното налично количество мастило. Натиснете за достъп до меню [Мастило].

Когато мастилница наближи края на експлоатационния си живот или има проблем, иконата за грешка се появява върху цвета на мастилото.

#### 7. **Режими:**

Натиснете, за да превключите към всеки режим.

[Факс] / [Копиране] / [Сканиране] / [Защитен печат] / [Уеб] / [Прилож.] / [USB] / [Преки път. A3] / [Изтегл. софтуер]

За повече информация относно [Уеб] и [Прилож.] uu *Онлайн Ръководство за потребителя*

#### 8. **Информационна икона**

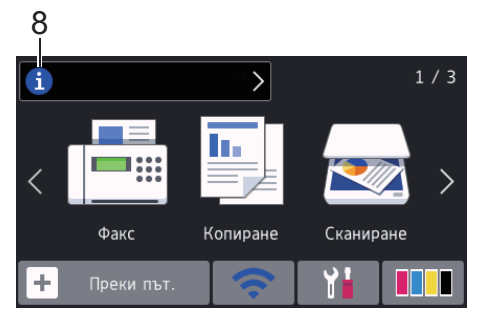

В информационната лента се показва нова информация от Brother, когато за настройките за уведомления, като

[Съобщение от Brother] и [Авт. пров. фърм.] е зададена стойност [Вкл.].

(Необходима е интернет връзка и може да се прилагат тарифи за пренос на данни.)

Натиснете **П.** за да видите подробностите.

9. **Предупредителна икона**

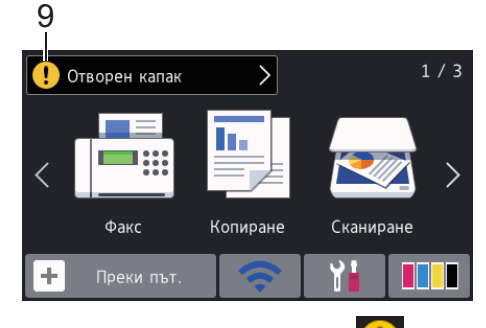

Предупредителната икона  $\left( \cdot \right)$  се показва при грешка или съобщение за техническо обслужване; натиснете за да видите подробностите, след което натиснете , за да се върнете на началния екран.

## **Навигация в сензорния екран**

Натиснете с пръст LCD дисплея, за да функционира. За да се покажат и да се осъществи достъп до всички опции, плъзнете пръст наляво, надясно, нагоре, надолу или натиснете < > или ▲ ▼ на LCD дисплея, за да ги прегледате.

#### **ВАЖНО**

НЕ натискайте LCD дисплея с остър предмет, напр. химикал или писалка. Това може да повреди устройството.

#### **ЗАБЕЛЕЖКА**

- Продуктът приема шрифта на ARPHIC TECHNOLOGY CO., LTD.
- НЕ докосвайте LCD дисплея непосредствено след включване на захранващия кабел или след включване на устройството. Това може да предизвика грешка.

## **Зареждане на хартия**

Поставете хартията в тавата за хартия, както следва.

Разлистете добре тестето хартия.

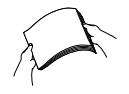

**1**

 $\mathscr{Q}$ 

Размерът на хартията определя ориентацията й при поставяне.

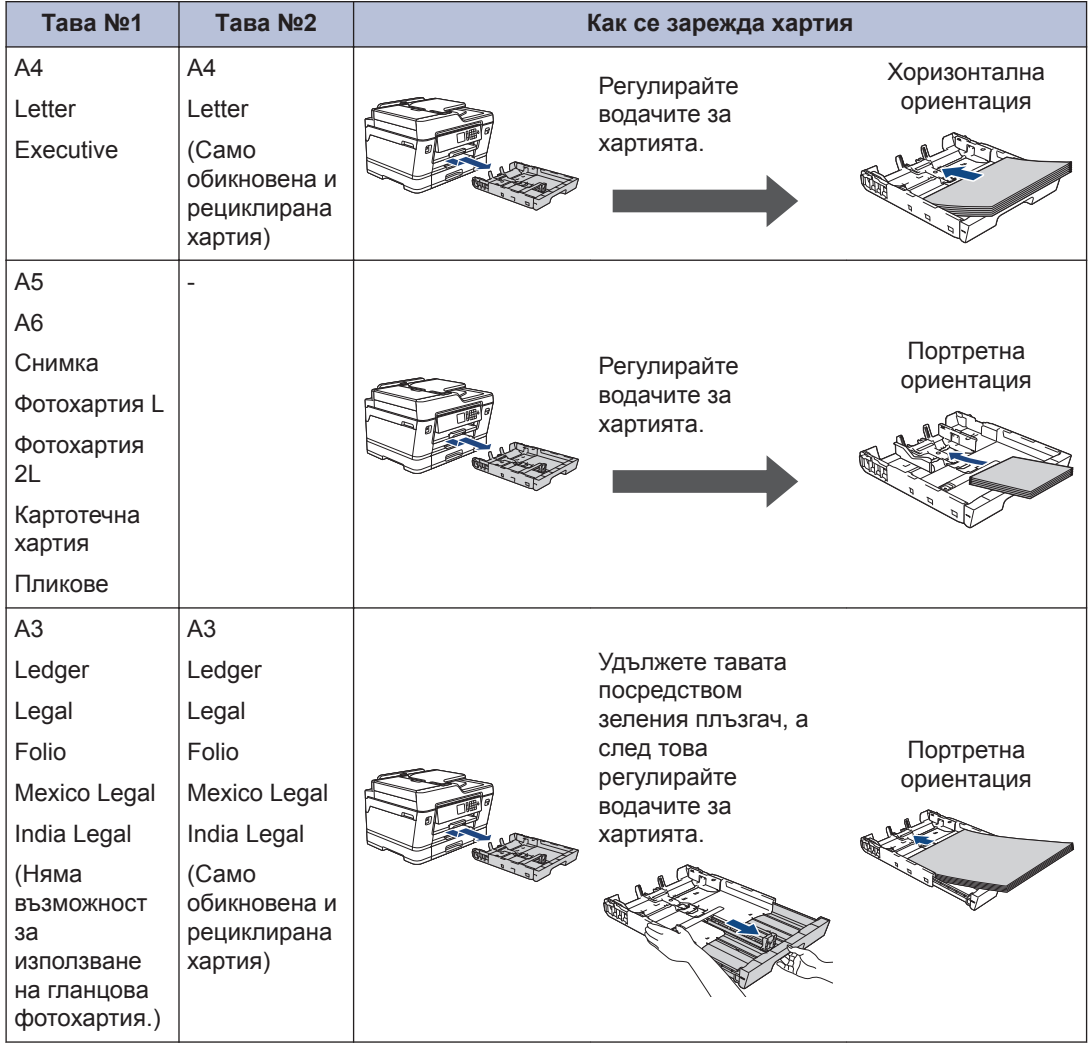

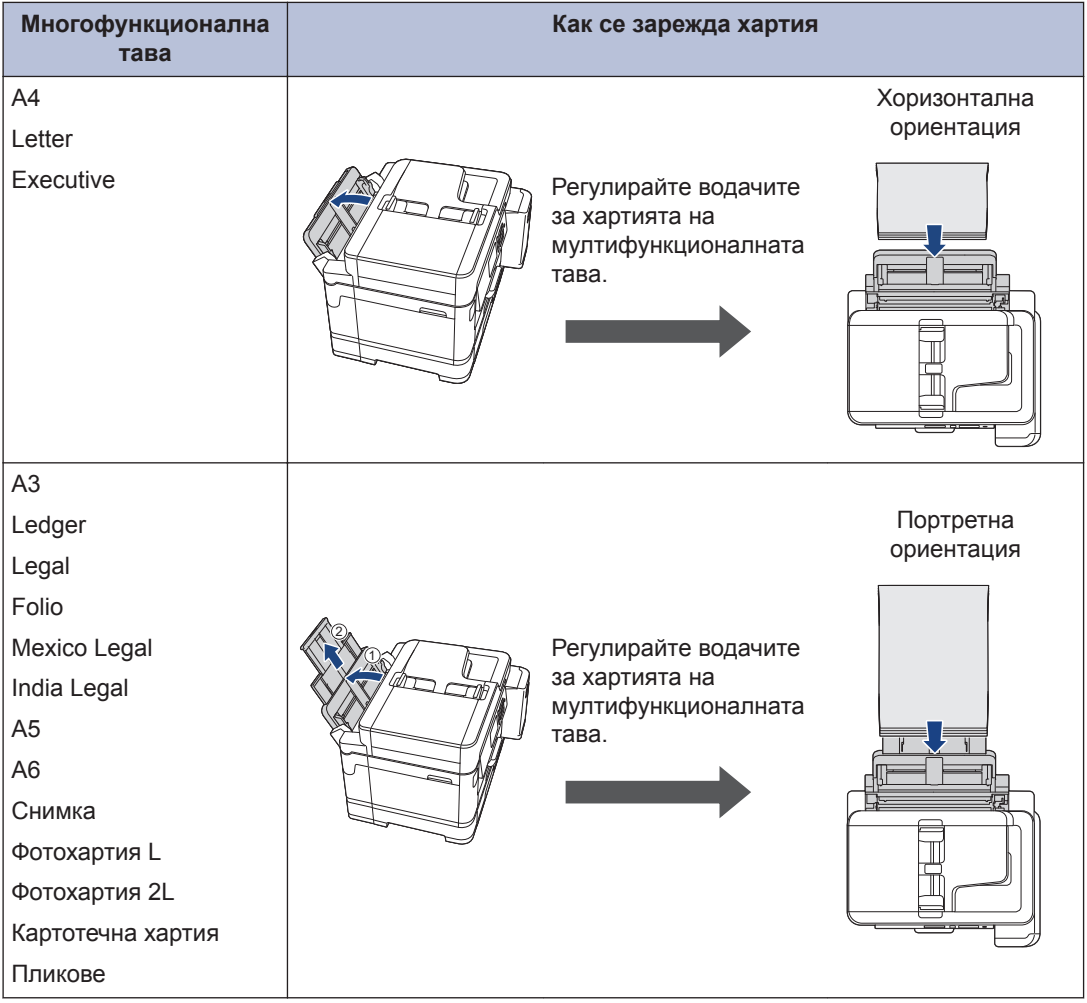

За по-подробна информация >> Онлайн Ръководство за потребителя: Зареждане *на хартия*

**2** Разгънете капака на опората за хартия.

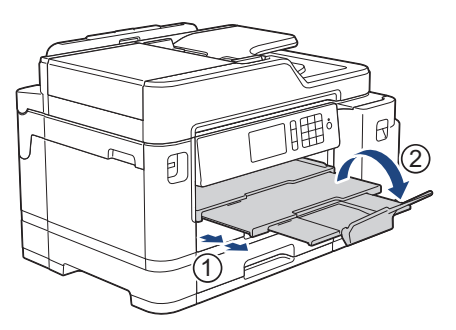

**3** Променете настройката за размера на хартията в менюто на устройството, ако е необходимо.

## **2** Воравене с хартията **Боравене с хартията**

## **Зареждане на документи**

**Зареждане на документи в автоматичното листоподаващо устройство (ADF)**

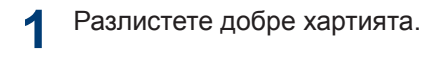

**2** Нагласете водачите за хартията (1) за размера на документа.

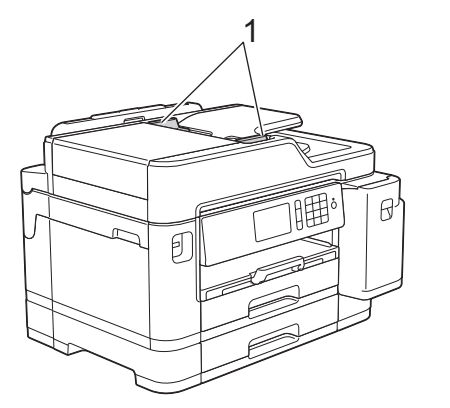

**3** Поставете документа **с лицето нагоре** в ADF, както е показано на илюстрацията, докато усетите, че документът се допира до подаващите ролки и машината издаде звуков сигнал.

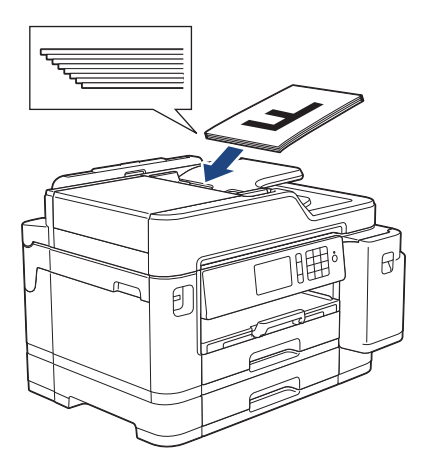

#### **Зареждане на документи на стъклото на скенера**

- **1** Вдигнете капака за документи.
- **2** Поставете документа **с лицето надолу** в горния ляв ъгъл на стъклото на скенера, както е показано на илюстрацията.

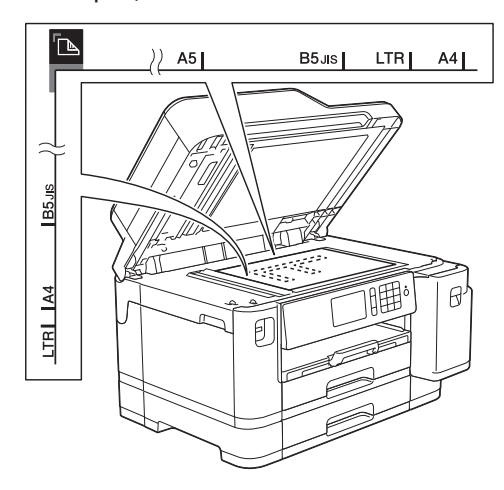

**3** Затворете капака за документи.

## **Печат от вашия компютър**

Преди да предприемете отпечатване, проверете следното:

- Уверете се, че сте инсталирали софтуера и драйверите на Brother.
- Уверете се, че USB или мрежовият кабел е свързан правилно или че сте свързани към мрежата чрез безжичната точка за достъп/ маршрутизатора.

### **Печат на документ (Windows®)**

- **1** Изберете командата за печат във вашето приложение.
- **2** Изберете **Brother MFC-XXXX Printer** (където XXXX е името на вашия модел).
- **3** Щракнете върху **Печат**.
- **4** Изпълнете отпечатването.

#### **Отпечатване на документ (Mac)**

- **1** От приложение като Apple TextEdit, щракнете върху менюто **File (Файл)**, а след това изберете **Print (Печат)**.
- **2** Изберете **Brother MFC-XXXX** (където XXXX е името на вашия модел).
- **3** Щракнете върху **Print (Печат)**.

**4** Изпълнете отпечатването.

### **Разнообразно отпечатване**

За да използвате различните функции за печат, щракнете върху бутона за свойствата или предпочитанията за печат, за да промените настройката на принтера.

#### **Автоматично отпечатване върху двете страни на листа**

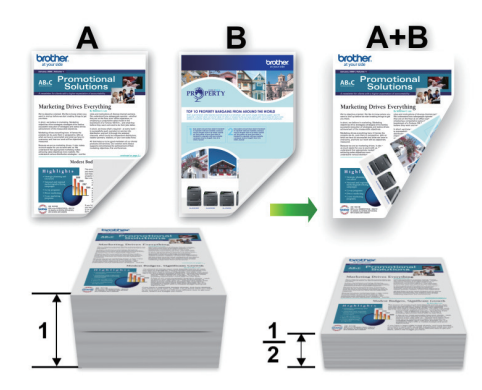

**Отпечатване на повече от една страница на един лист хартия (N в 1)**

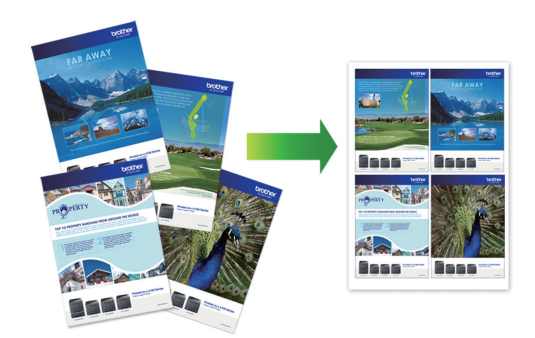

За Windows®:

За по-подробна информация >> Онлайн *Ръководство за потребителя*: *Печат от вашия компютър (Windows®)*

#### За Mac:

За по-подробна информация >> Онлайн *Ръководство за потребителя*: *Печат от вашия компютър (Mac)*

## **Директен печат на снимки от USB флаш памет**

### **Преглед и печат на снимки от USB флаш памет**

Преглеждайте снимките си на LCD дисплея, преди да ги отпечатате. Отпечатайте изображения, които са съхранени на USB флаш памет.

**1** Поставете USB флаш паметта в USB слота.

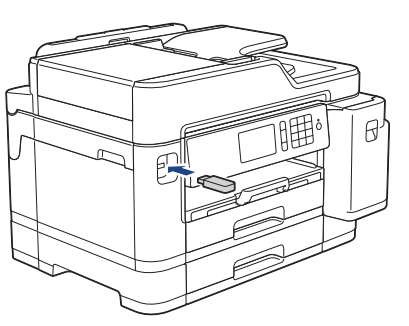

- **2** Натиснете [JPEG печат] > [Избер. файлове].
- **3** Плъзнете с пръст наляво или надясно или натиснете ◀ или ▶, за да се покаже снимката, която искате да отпечатате, след което я натиснете.

За да отпечатате всички снимки, натиснете [Печат всичко], а след това натиснете [Да], за да потвърдите.

**4** Натиснете  $\times$  01, за да се покаже клавиатурата на сензорния екран, и след това с нейна помощ въведете броя на копията. Натиснете [ОК].

Можете също така да натиснете [-] или [+] на сензорния екран или да използвате цифровата клавиатура.

- **6** Повтаряйте последните три стъпки, докато изберете всички снимки, които желаете да отпечатате.
- **7** Натиснете [ОК].
- **8** Прочетете и потвърдете показания списък с опции.
- **9** За да промените настройките за печат, натиснете [Настр. печат].

Когато приключите, натиснете [ОК].

**10** Натиснете [Старт].

 $\mathscr{Q}$ 

#### **Преглед на настройките за печат**

Промяната на настройките за печат, която правите, е временна и е валидна само за текущата разпечатка. След отпечатването устройството се връща към своите настройки по подразбиране.

Можете да запазите настройките за печат, които използвате най-често, като ги зададете като подразбиращи се.

За по-подробна информация >> *Онлайн Ръководство за потребителя*

**5**

## **Директен печат на PDF файл от USB флаш памет**

Можете да отпечатате директно PDF файл от USB флаш памет.

PDF файлове с големина 2 ГБ или повече не могат да се отпечатват.

**1** Поставете USB флаш паметта в USB слота.

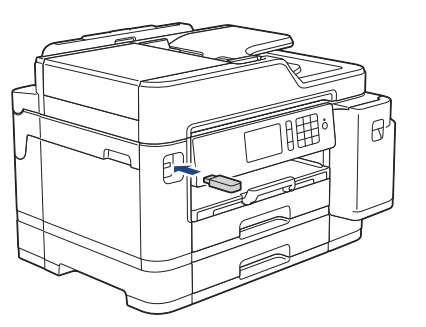

- **2** Натиснете [PDF печат].
- **3** Плъзнете с пръст нагоре или надолу или натиснете ▲ или ▼, за да се покаже PDF файла, който искате да разпечатате, а след това го натиснете.

 $\blacktriangle$  Натиснете  $\times$  001, за да се покаже клавиатурата на сензорния екран, и след това с нейна помощ въведете броя на копията. Натиснете [ОК].

> Можете също така да натиснете [-] или [+] на сензорния екран или да използвате цифровата клавиатура.

- **5** Прочетете и потвърдете показания списък с опции.
- **6** За да промените настройките за печат, натиснете [Настр. печат]. Когато приключите, натиснете [ОК].

**7** Натиснете [Старт ч-б] или [Старт цветно].

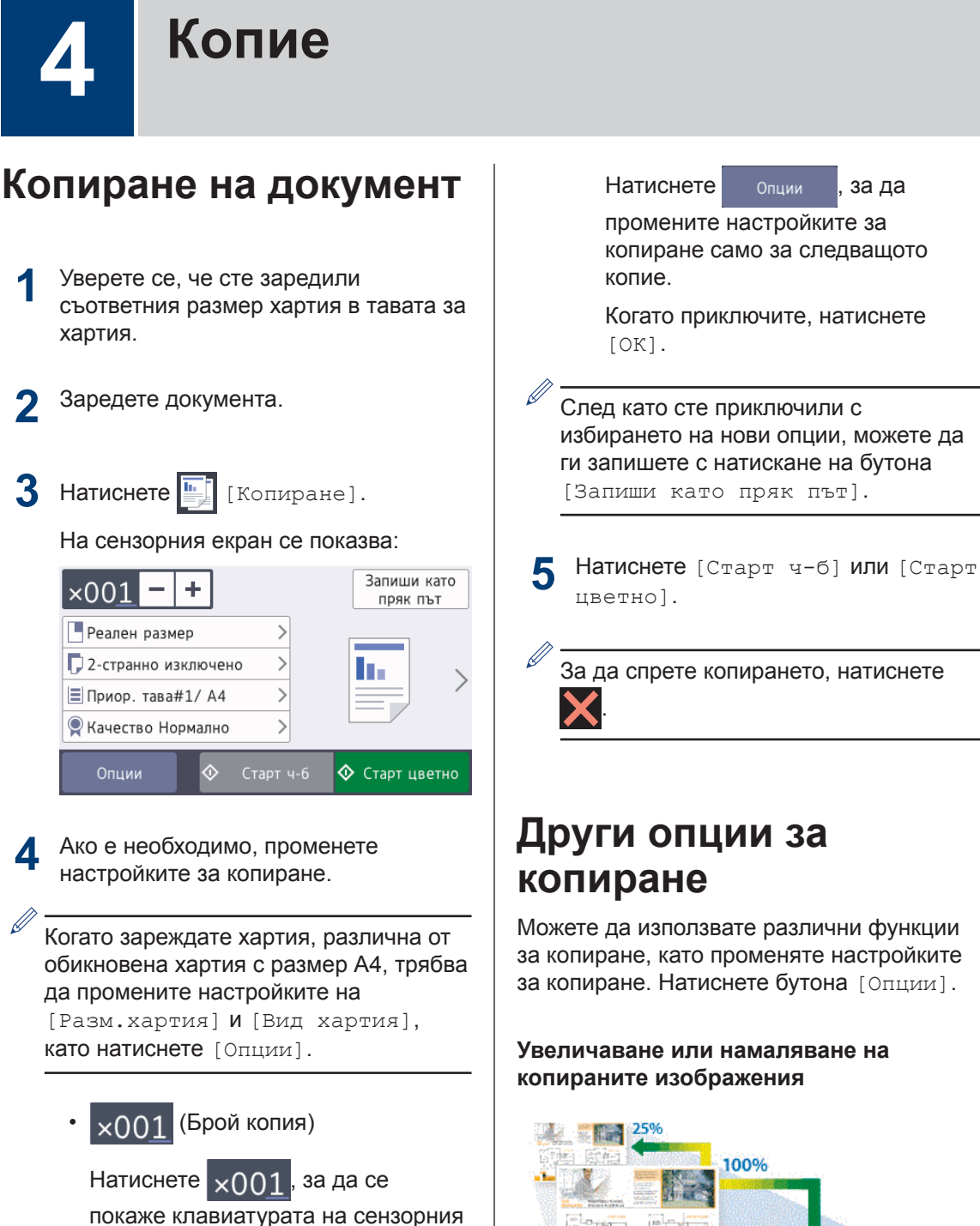

екран, и след това с нейна помощ въведете броя на копията. Натиснете [ОК].

Можете също така да натиснете  $[-]$  или  $[+]$  на сензорния екран или да използвате цифровата клавиатура.

• [Опции]

Можете да използвате различни функции за копиране, като променяте настройките за копиране. Натиснете бутона [Опции].

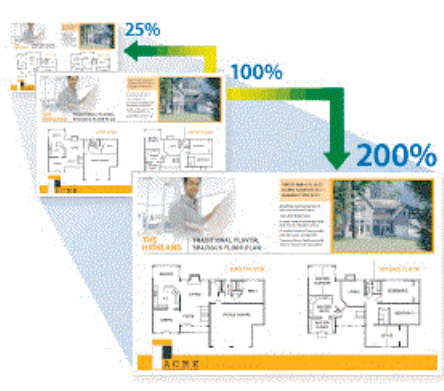

#### **2-странно копиране**

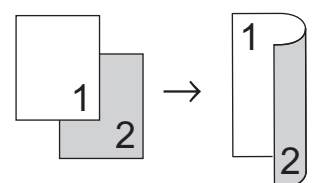

За по-подробна информация **≻≻** Онлайн *Ръководство за потребителя*: *Копие*

## **Сканиране**

## **Преди сканиране**

**5**

Преди да предприемете сканиране, проверете следното:

- Уверете се, че сте инсталирали софтуера и драйверите на Brother.
- Уверете се, че USB или мрежовият кабел е свързан правилно или че сте свързани към мрежата чрез безжичната точка за достъп/маршрутизатора.

## **Сканиране от компютъра ви**

Има няколко начина, по които можете да използвате компютъра си за сканиране на снимки и документи с устройството на Brother. Използвайте предоставените от Brother софтуерни приложения или любимото си приложение за сканиране.

За по-подробна информация >> Онлайн *Ръководство за потребителя*: *Сканиране от вашия компютър (Windows®)* или *Сканиране от вашия компютър (Mac)*

## **Сканиране посредством бутона Сканиране на устройството**

**1** Заредете документа.

- **2** Натиснете [Сканиране].
- **3** Плъзнете с пръст наляво или надясно или натиснете ◀ или ▶, за да се

покаже [към компютър].

Иконата се премества в средата на сензорния екран и се маркира в синьо.

- **4** Натиснете [18] [към компютър].
- **5** Натиснете [към файл].
- **6** Ако устройството е свързано в мрежа, плъзнете с пръста си нагоре или надолу, или натиснете ▲ или ▼, за да се покаже компютърът, към който искате да изпратите данните, а след това натиснете името на компютъра.

Ако LCD дисплеят ви подкани да въведете ПИН код, използвайте го, за да въведете четирицифрения ПИН код за компютъра, а след това натиснете  $[OK].$ 

**7** Извършете едно от следните действия:

**5**

- За да промените настройките, натиснете [Опции] или [Задав. на устр.].
- Натиснете [Старт], за да започне сканиране без промяна на други настройки.

Устройството стартира сканирането. Ако използвате стъклото на скенера на устройството, следвайте инструкциите на LCD дисплея за изпълнение на заявката за сканиране.

За да използвате настройката [Опции] или [Задав. на устр.], към устройството трябва да е свързан компютър с инсталиран софтуер ControlCenter4 (Windows<sup>®</sup>) или Brother iPrint&Scan (Mac).

- **8** За да сканирате двете страни на документа, натиснете [2-странно скан.], а след това изберете типа на документа.
- **9** Променете желаните настройки за сканиране, например типа на сканирането, разделителната способност, типа на файла и размера на документа, ако е необходимо. Когато приключите, натиснете [ОК].

#### **10** Натиснете [Старт].

Устройството стартира сканирането. Ако използвате стъклото на скенера на устройството, следвайте инструкциите на LCD дисплея за изпълнение на заявката за сканиране.

## <span id="page-17-0"></span>**Преди работа с факса**

**Факс**

#### **Смущения по телефонната линия/VoIP**

Ако имате проблеми при изпращане или получаване на факс поради евентуални смущения по телефонната линия или ако използвате VoIP система, препоръчваме да промените скоростта на модема, за да се сведат до минимум грешките при факс операциите.

> **Натиснете НА Г**Настройки] > [Вс. настр.] > [Инициал. настр] > [Съвместимост].

#### **2** Натиснете желаната опция.

• [Основен (заVоIP) ] намалява скоростта на модема до 9600 bps и изключва получаване на цветен факс и режим ECM (Режим Корекция на грешки), с изключение на изпращане на цветен факс. Освен ако смущенията не са редовен проблем за вашата телефонна линия, можете да използвате настройката само когато е необходимо.

За да подобрите съвместимостта с повечето VoIP услуги, Brother ви препоръчва да промените настройката за съвместимост към [Основен(заVoIP)].

- [Нормално] задава скорост на модема 14 400 bps.
- [Високо] задава скорост на модема 33 600 bps.

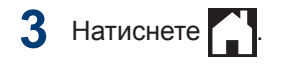

• VoIP (Гласови услуги през интернет протокол) е тип телефонна система, която използва интернет връзка вместо традиционна телефонна линия.

## **Изпращане на факс**

**1** Поставете документа в ADF или върху стъклото на скенера.

**Натиснете [**  $\blacksquare$  [ Факс].

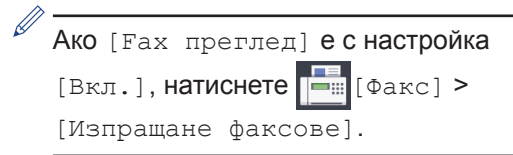

#### На сензорния екран се показва:

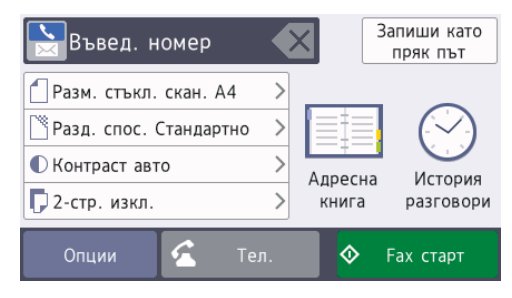

- **3** Въведете номера на факса по един от следните начини:
	- Цифрова клавиатура (Въведете ръчно номера на факса.)

Натиснете всички цифри от номера посредством цифровата клавиатура.

• [Повторно набир.] (Наберете отново последния набран номер.)

Натиснете [История разговори] > [Повторно набир.].

• [Изходящо обаж.] (Изберете номер от хронологията на изходящите повиквания.)

Натиснете [История разговори] > [Изходящо обаж.].

Изберете желания номер, след което натиснете [Приложи].

• [Адресна книга] (Изберете номер от адресния указател.)

Натиснете [Адресна книга].

Направете едно от следните неща:

- Изберете желания номер, след което натиснете [Приложи].
- Натиснете  $\mathbf{Q}$ , след това въведете първата буква на името и натиснете [ОК]. Натиснете името, което искате да наберете. Ако за името има два номера, натиснете желания номер. Натиснете [Приложи].

За по-подробна информация относно съхраняването на номерата в адресната книга >> *Онлайн Ръководство за потребителя*

Ако е налично LDAP търсене, резултатът ще бъде показан на

сензорния екран с .

**4** За да промените допълнителните настройки, натиснете [Опции].

Когато приключите, натиснете [ОК].

**5** Натиснете [Fax старт].

- **6** Извършете едно от следните действия:
	- Ако използвате ADF, устройството ще започне сканиране и изпращане на документа.
	- Ако използвате стъклото на скенера и изберете [Монохромен] в [Настройка на цвят],

устройството започва да сканира първата страница.

Преминете към следващата стъпка.

• Ако използвате стъклото на скенера и изберете [Цветно] в [Настройка на цвят], на сензорния екран се показва въпрос дали желаете да изпратите цветен факс.

Натиснете [Да цветен факс] за потвърждение. Устройството започва да набира номера и да изпраща документа.

- **7** Когато на сензорния екран се покаже [Следваща стр.?], направете едно от следните неща:
	- Натиснете [Не], когато приключите със сканирането на страниците. Устройството започва да изпраща документа.
	- Натиснете [Да], за да сканирате друга страница. Поставете следващата страница върху стъклото на скенера и натиснете [ОК]. Устройството започва да сканира страницата.

Повторете тази стъпка за всяка допълнителна страница.

## **Избор на правилния режим на получаване**

Трябва да изберете режим на получаване в зависимост от външните устройства и от телефонните услуги, които използвате по линията.

По подразбиране устройството получава автоматично всички факсове, които се изпращат до него. Фигурата по-долу ще ви помогне да изберете правилния режим.

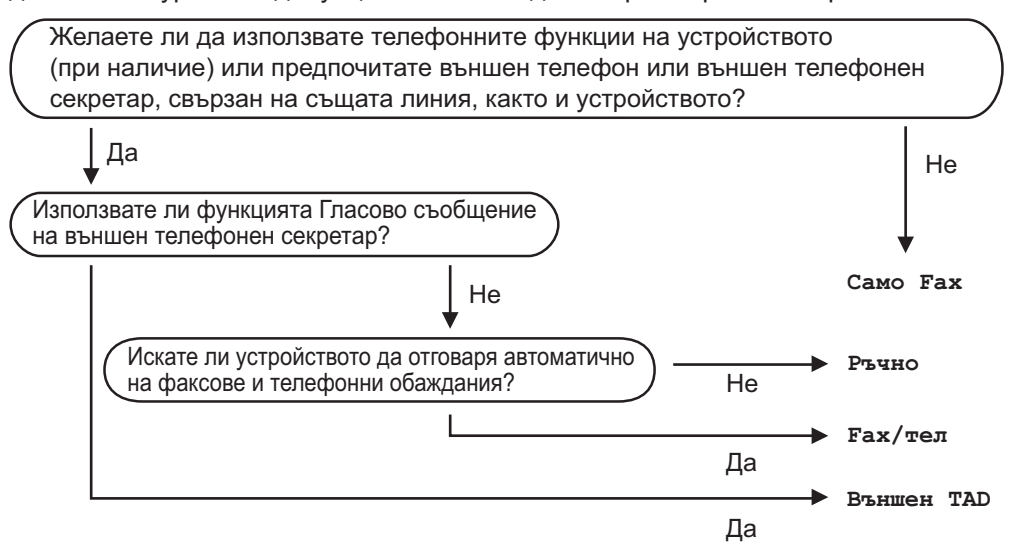

- **1** Натиснете [Настройки] > [Вс. настр.] > [Факс] > [Настр. получ.]<sup>&</sup>gt; [Режим получ.].
- **2** Натиснете опцията [Само Fax], [Факс/Тел.], [Външен TAD] или [Ръчно].

## **A Рутинно техническо обслужване**

## **Проверка на качеството на печат**

Ако се появят цветове и текст, които са избелели или на черти, или ако в разпечатките липсва текст, възможно е дюзите на печатащата глава да са запушени. Отпечатайте листа за проверка на качеството на печат и погледнете схемата за проверка на дюзите.

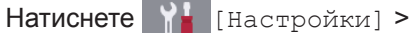

[Поддръжка] > [Подобр.кач. на печат] > [Проверка качест. печат].

**2** Натиснете [Старт].

Устройството разпечатва Страницата за проверка на качеството на печат.

**3** Проверете качеството на четирите цветни квадратчета на страницата.

- **4** На сензорния екран се показва въпрос за качеството на печат. Извършете едно от следните действия:
	- Ако всички редове са ясни и видими, натиснете [Не] и след това  $\Box$ , за да приключите проверката на качеството на печат.
	- Ако има липсващи редове (вижте **Лошо** по-долу), натиснете [Да].

**OK**

- **Лошов (Марков)**<br>Лошов (Марков) (Марков)<br>День Марков (Марков) (Марков)<br>День Марков (Марков) (Марков) (Марков)<br>День Марков (Марков) (Марков) (Марков)<br>День Марков (Марков) (Марков) (Марков)<br>День Марков (Марков) (Марков) (Ма
- **5** На сензорния екран се показва съобщение, с което се иска да проверите качеството на печат на всеки цвят. Натиснете номера на образеца (1 – 4), който е с най-близък резултат до отпечатания резултат.
- **6** Извършете едно от следните действия:
	- Ако е необходимо почистване на печатащата глава, натиснете [Старт], за да започнете процедурата по почистване.
	- Ако не е необходимо почистване на печатащата глава, екранът за поддръжка ще се върне автоматично на сензорния екран.

Натиснете .

**7** След като процедурата за почистване е завършена, на сензорния екран ще се появи въпрос дали искате да отпечатате отново страницата за проверка на качеството на печат.

Натиснете [Да], а след това [Старт].

Устройството разпечатва отново Страницата за проверка на качеството на печат. Проверете качеството на четирите цветни квадратчета на страницата отново.

Ако почистите печатащата глава, но качеството не се подобри, опитайте да поставите нова оригинална резервна мастилница с марка Brother за всеки проблематичен цвят. Опитайте отново да почистите печатащата глава. Ако печатът не се е подобрил, свържете се с отдела за обслужване на клиенти на Brother или с местния дилър на Brother.

## **ВАЖНО**

НЕ докосвайте печатащата глава. Докосването на печатащата глава може да я повреди трайно и да анулира нейната гаранция.

Когато е запушена дюза на печатащата глава, отпечатаният образец изглежда така.

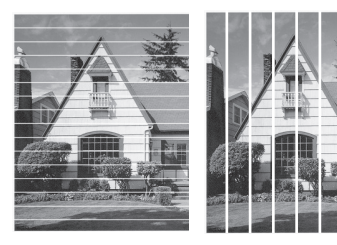

След почистването на дюзата на печатащата глава линиите изчезват.

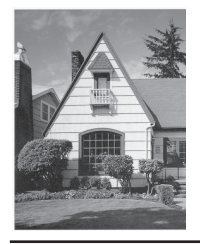

## **Проверка на подравняването на печата от устройството на Brother**

Ако отпечатаният текст е размазан или изображенията станат бледи след транспортиране на устройството, регулирайте подравняването на печата.

Преди да регулирате подравняването при отпечатване, първо направете проверка на качеството на печат, като

натиснете **[Настройки**] >

[Поддръжка] > [Подобр.кач. на печат] > [Проверка качест. печат].

- **Натиснете На** [Настройки] > [Поддръжка] > [Подобр.кач. на печат] > [Подредба].
- **2** Натиснете [Напред].
- **3** Натиснете [Да], след като на LCD дисплея се появи потвърдително съобщение за приключването на проверка на качеството на печат.
- **4** Натиснете [Авто] или [Ръчно].
	- Ако изберете режим [Авто], подравняването при отпечатване се осъществява автоматично чрез сканиране на листа за проверка на подравняването.
	- Ако изберете режим [Ръчно], трябва да въведете ръчно информацията, отпечатана върху листа за проверка на подравняването.
- **5** Изберете размер на хартията за отпечатване на листа за проверка на подравняването.
	- Ако сте избрали режим [Ръчно], при следващата стъпка изберете [Основно подравняване] или [Допълнително подравняване].

**6** Заредете избрания размер хартия в<br> **6** Тавата и след това натиснете тавата и след това натиснете [Старт].

Устройството разпечатва страницата за проверка на подравняването.

**7** Следвайте указанията на LCD дисплея.

Когато подравняването на отпечатването не е регулирано правилно, текстът изглежда размазан или изкривен като този.

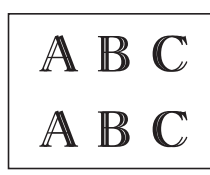

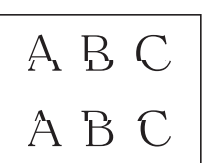

След правилно регулиране на подравняването на отпечатването, текстът изглежда като този.

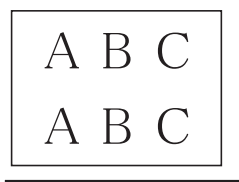

## **Проверка на количеството мастило (Скала на страницата)**

Въпреки че на LCD дисплея на устройството се показва икона за количеството мастило, можете да видите по-голямо графично изображение, което показва останалото във всяка касета мастило.

**Натиснете НА [Настройки] >** [Поддръжка] > [Обем мастило].

На сензорния екран ще се покаже количеството мастило и скалата на страницата 1.

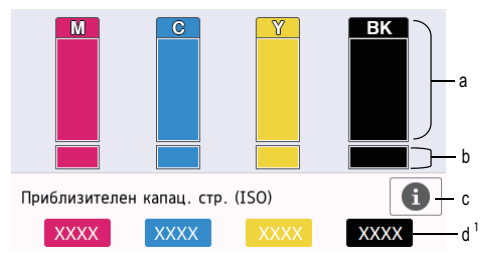

- a. Показва нивото на мастило в касетата.
- b. Показва нивото на мастило, оставащо във вътрешния резервоар за мастило.
- c. Натиснете, за да промените настройките на дисплея за приблизителния капацитет от страници.
- d. Скалата на страницата <sup>1</sup> показва приблизителния брой оставащи страници, които могат да се отпечатат с касетите.

<sup>1</sup> Скалата на страницата е само за информация и не показва реално оставащия капацитет от страници. За информация относно реалния капацитет на касетата вижте [support.brother.com/yield.](http://support.brother.com/yield)

• Когато мастилницата е близо до края на експлоатационния си живот или с нея има проблем, се появява една от следните икони:

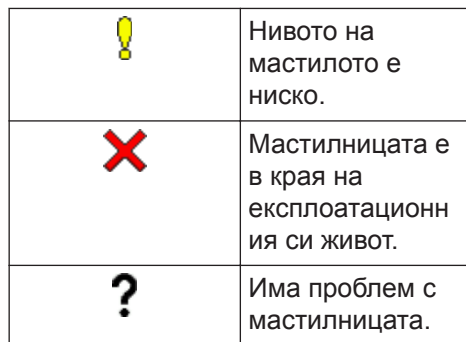

• За да проверите или да отпечатате номерата на моделите на

мастилниците, натиснете

(Назад), за да се върнете към екрана с менюто [Мастило].

Натиснете [Модел касета маст.] и следвайте инструкциите на сензорния екран.

**2** Натиснете .

- Можете също да проверите количеството мастило от своя компютър.
- За подробна информация относно методите на измерване, използвани за определяне на приблизителните капацитети, посетете [support.brother.com/yield.](http://support.brother.com/yield)

### **B Отстраняване на неизправности**

Използвайте този раздел за разрешаване на проблеми, с които може да се сблъскате при използване на устройството на Brother.

## **Определяне на проблема**

Дори ако изглежда, че има проблем с устройството ви, можете да отстраните повечето проблеми сами.

Първо, проверете следното:

- Захранващият кабел на устройството е свързан правилно и захранването на устройството е включено.
- Всички предпазни части на устройството са свалени.
- Мастилниците са поставени правилно.
- Капакът на скенера и преградата за отстраняване на заседнала хартия са напълно затворени.
- Хартията е поставена правилно в тавата за хартия.
- Интерфейсните кабели са свързани добре с устройството и компютъра или безжичната връзка е настроена както на устройството, така и на вашия компютър.
- (За мрежови модели) Точката на достъп (за безжична мрежа), маршрутизаторът или концентраторът са включени и техните бутони за свързване мигат.

За да намерите грешката и решението, проверете LCD дисплея или състоянието на устройството в **Status Monitor** на компютъра си.

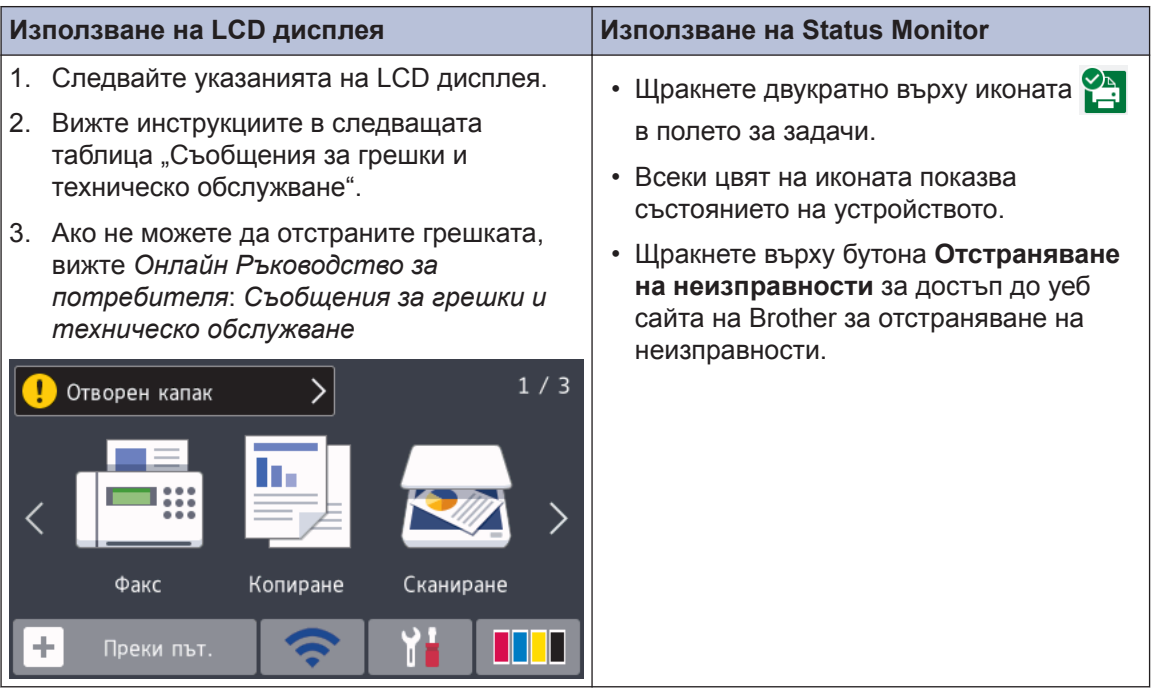

## **Съобщения за грешки и за техническа поддръжка**

В таблицата са показани най-често срещаните съобщения за грешки и техническо обслужване. За по-подробна информация вижте, вижте *Онлайн Ръководство за потребителя*.

Вие можете сами да отстраните повечето грешки и да извършвате рутинно техническо обслужване. Ако имате нужда от повече съвети, отворете страницата **ЧЗВ и отстраняване** на неизправности за вашия модел в Brother Solutions Center на адрес [support.brother.com.](http://support.brother.com/)

 $\mathscr{D}$ Ако на сензорния екран са показани съобщения за грешки и вашето устройство с Android™ поддържа функцията NFC, допрете го до символа на NFC на контролния панел, за да получите достъп до Brother Solutions Center и да разгледате актуалните често задавани въпроси от своето устройство. (Може да има прилагане на такси за съобщения и за пренос на данни от вашия мобилен оператор.)

Уверете се, че настройките на NFC на устройството Brother и на вашето устройство с Android™ са включени.

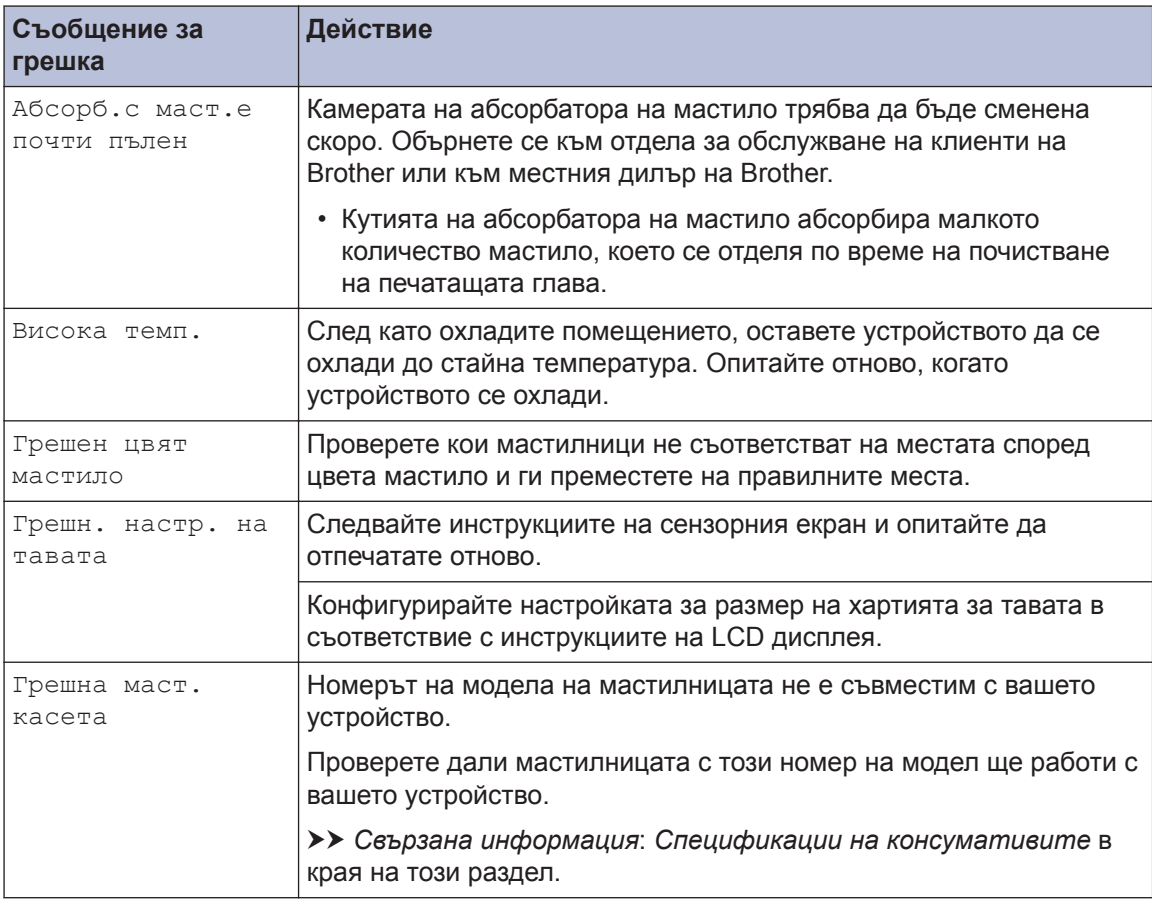

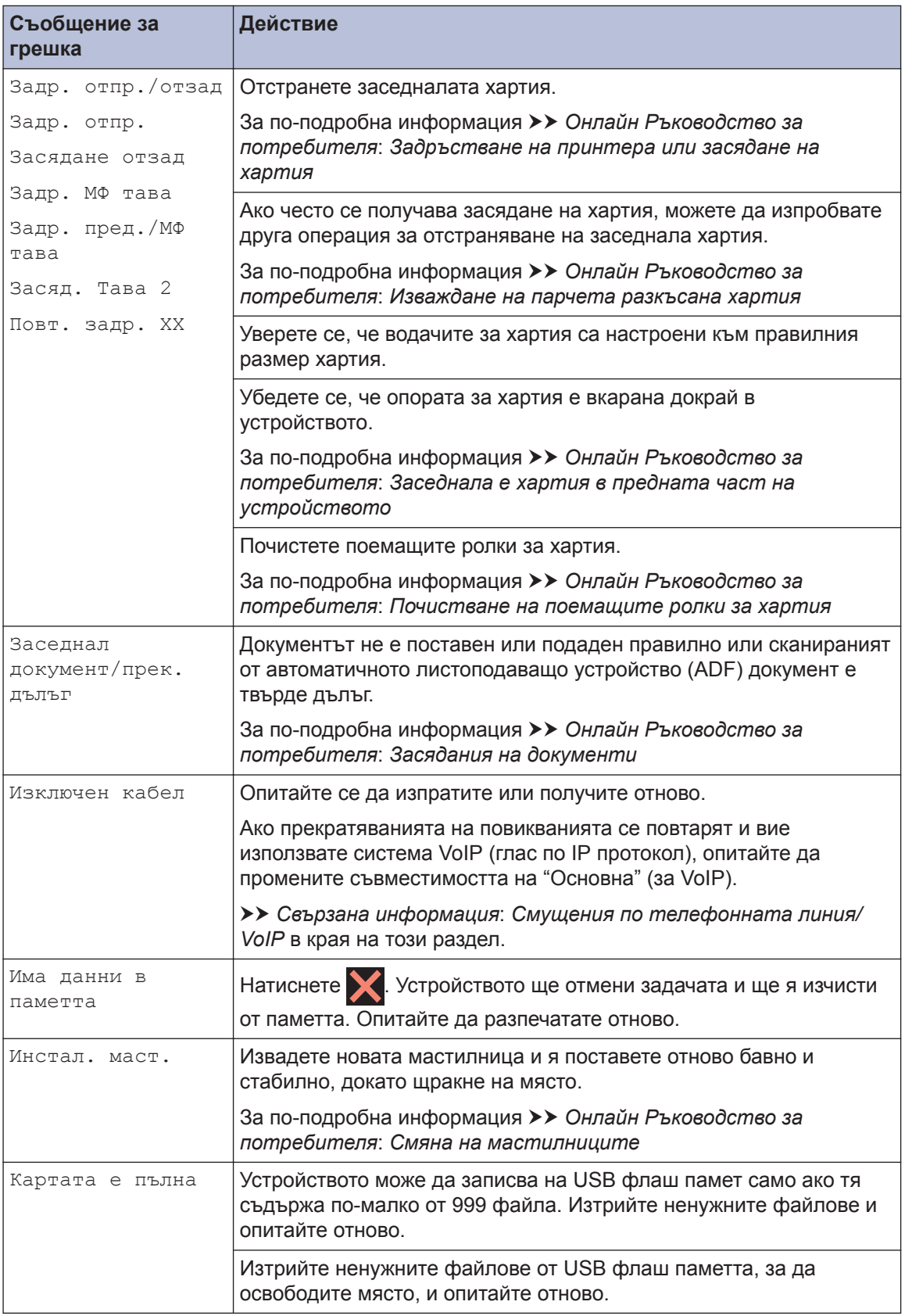

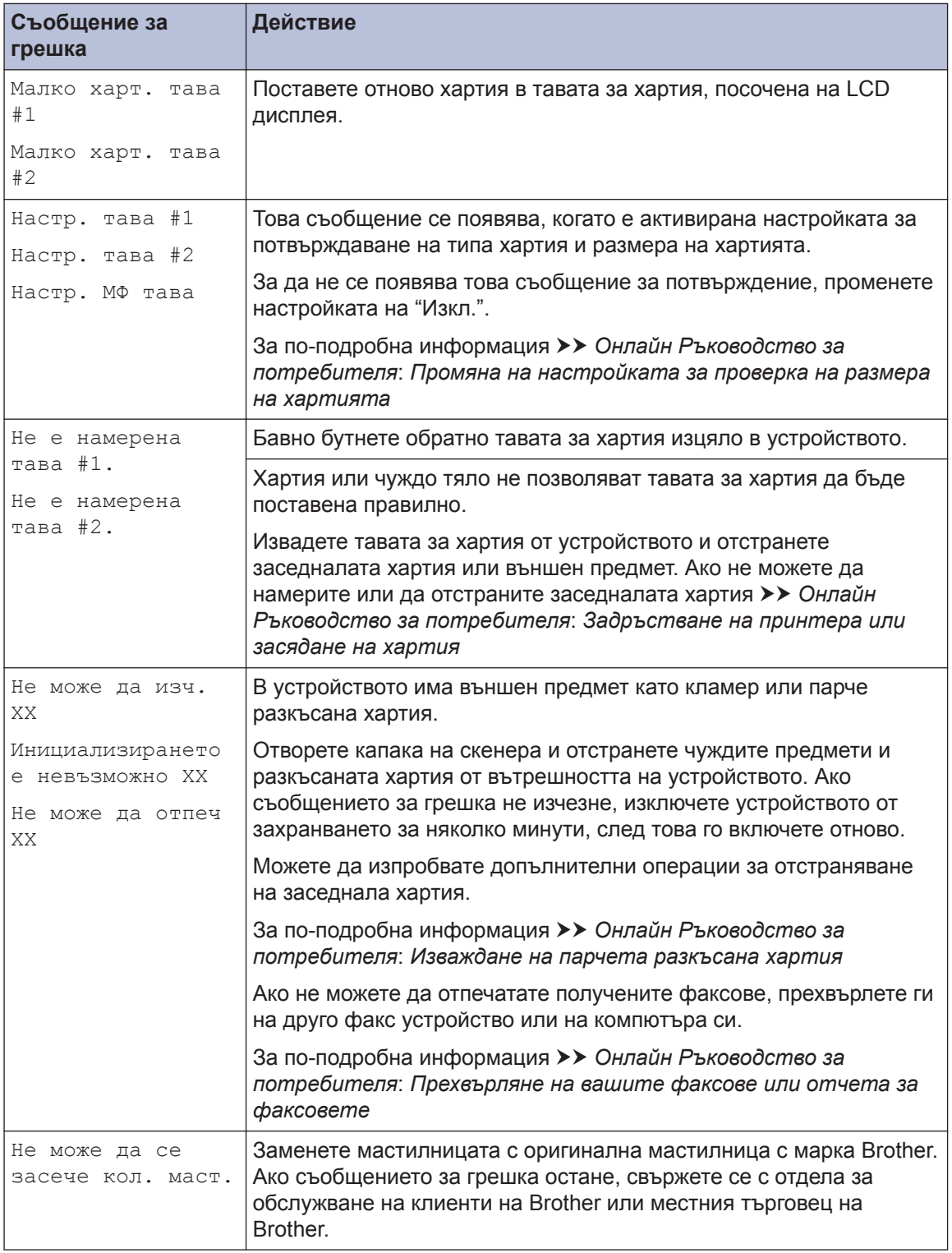

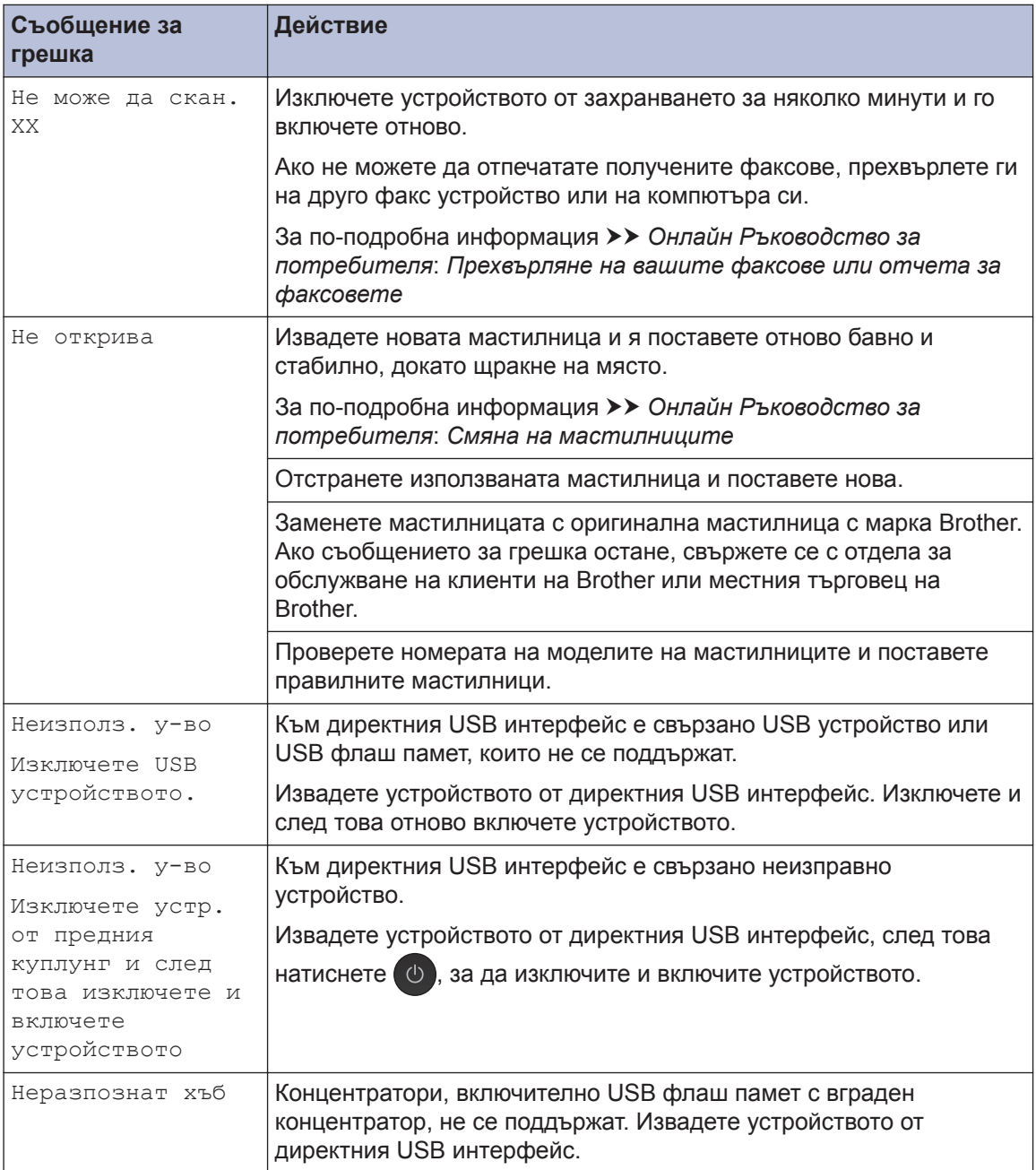

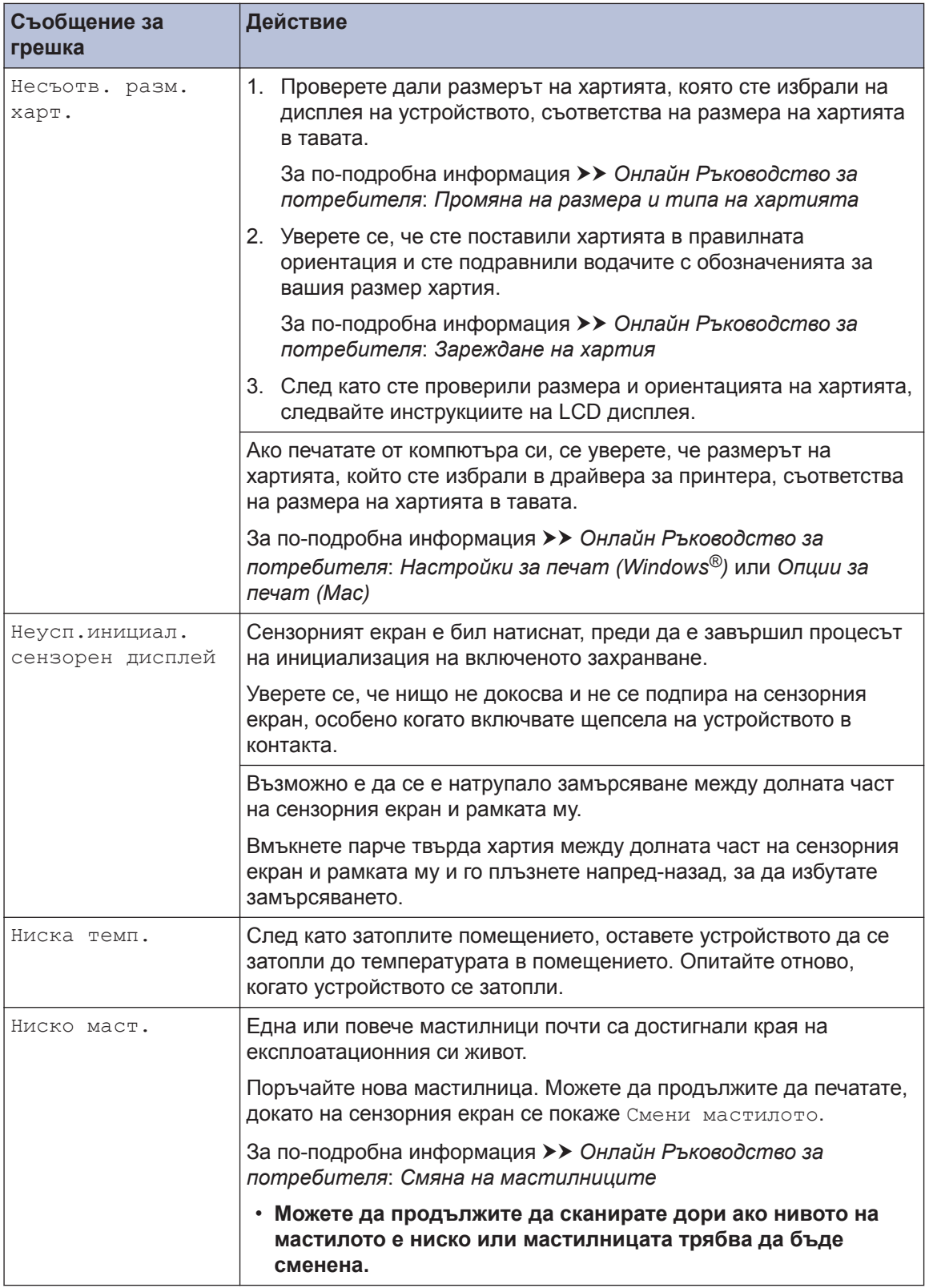

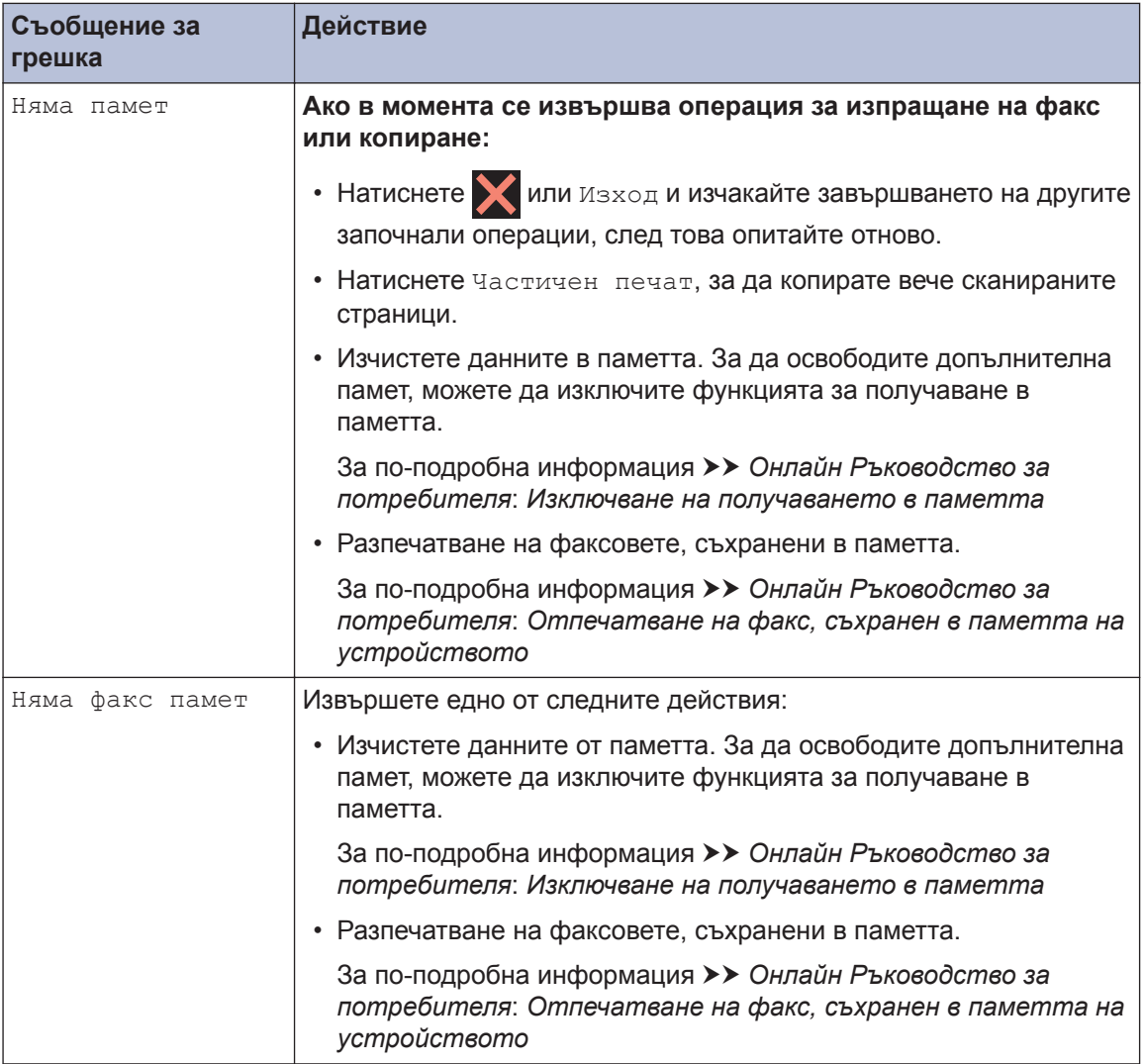

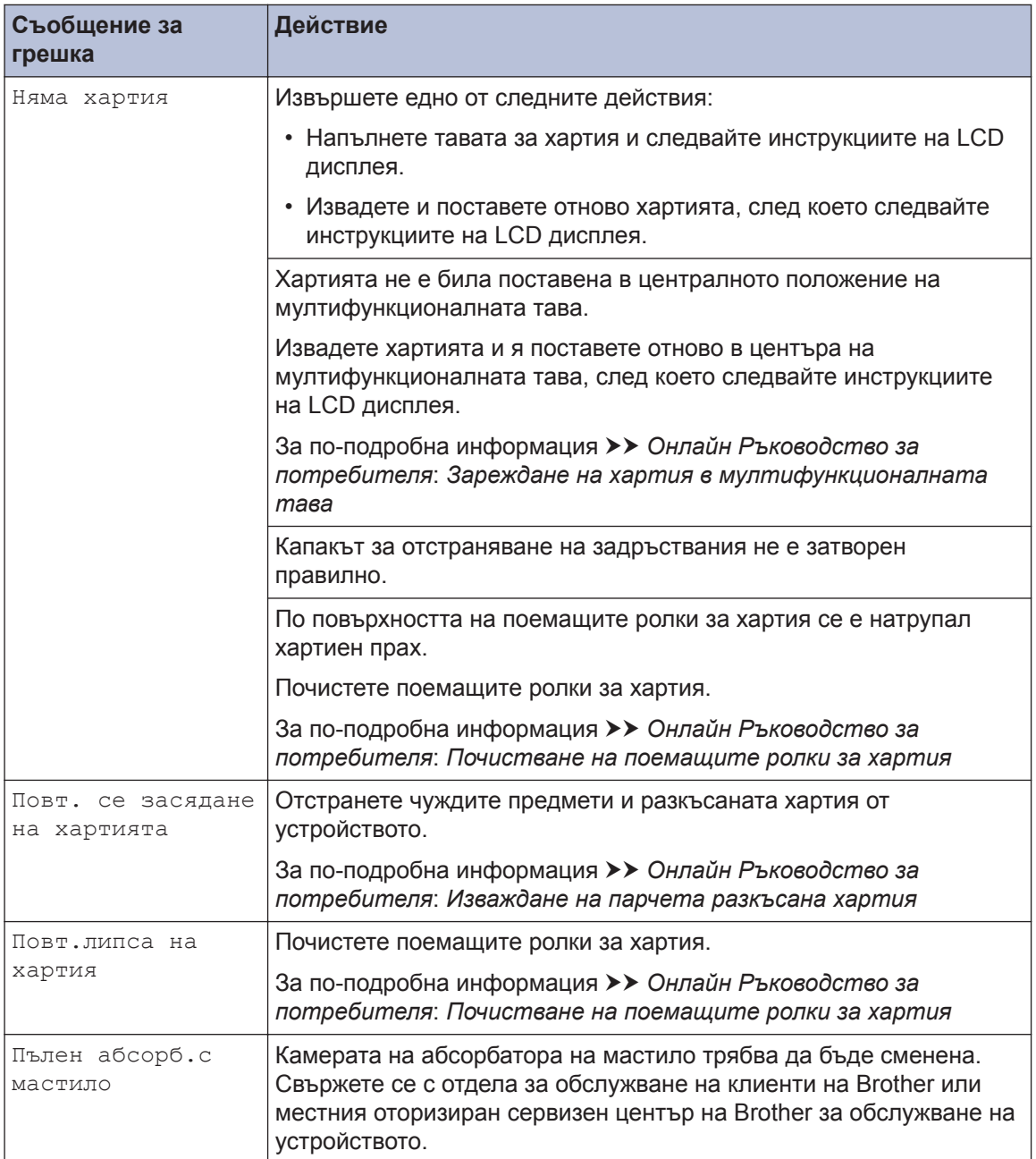

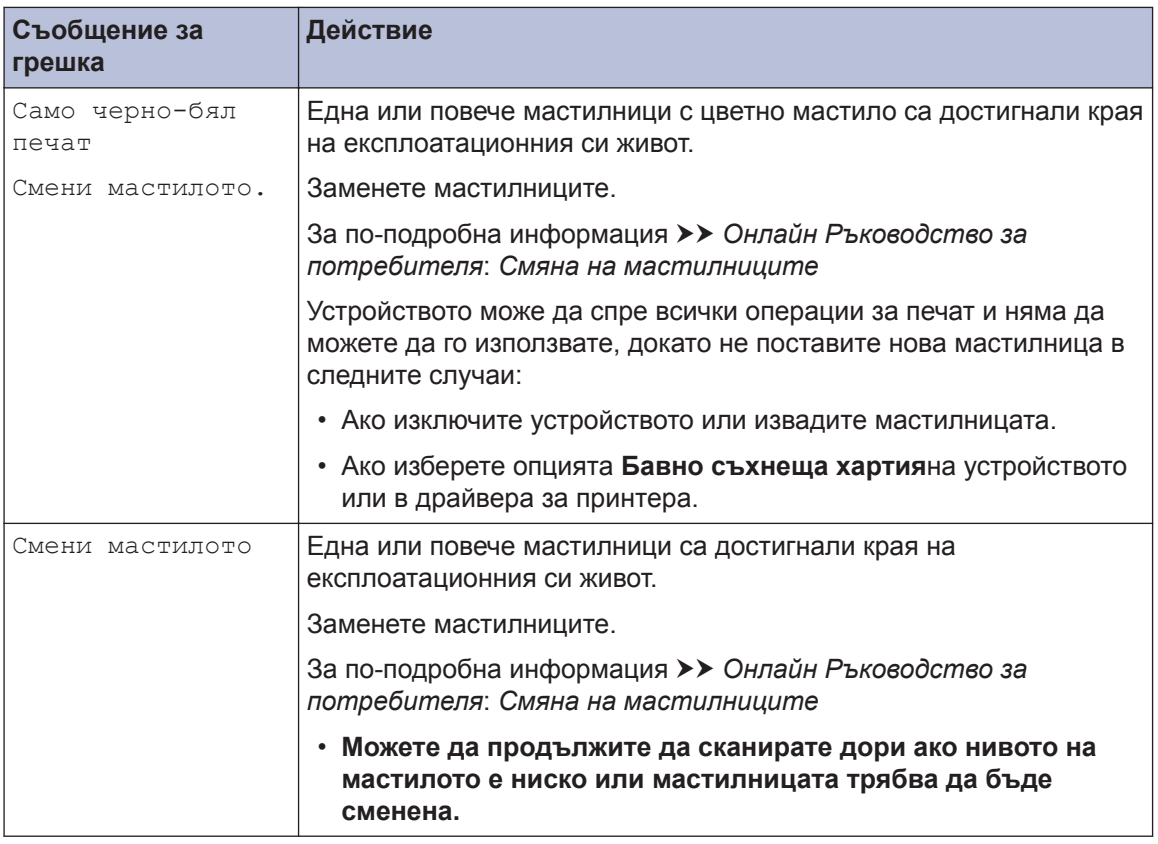

#### **Свързана информация**

- $\cdot$  [Смущения по телефонната линия/VoIP](#page-17-0)  $\triangleright$  стр. 17
- $\cdot$  [Спецификации на консумативите](#page-33-0)  $\triangleright$  стр. 33

## <span id="page-33-0"></span>**Информация за съответствие с Регламент 801/2013 на Комисията**

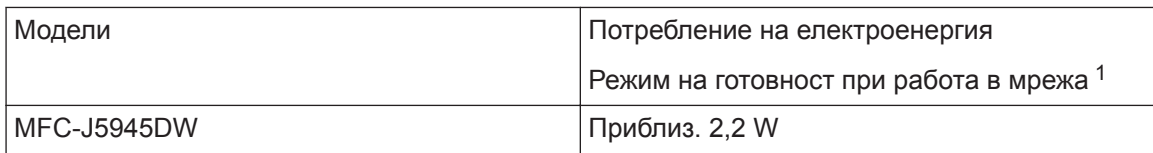

1 Всички мрежови портове са активирани и свързани

#### **Как да активирате/деактивирате безжичната LAN мрежа**

За да включите или изключите безжичната мрежова връзка, натиснете | Настройки]

> [Вс. настр.] > [Мрежа] > [Мрежа I/F] > [WLAN] ИЛИ [Свързан LAN].

## **Спецификации на консумативите**

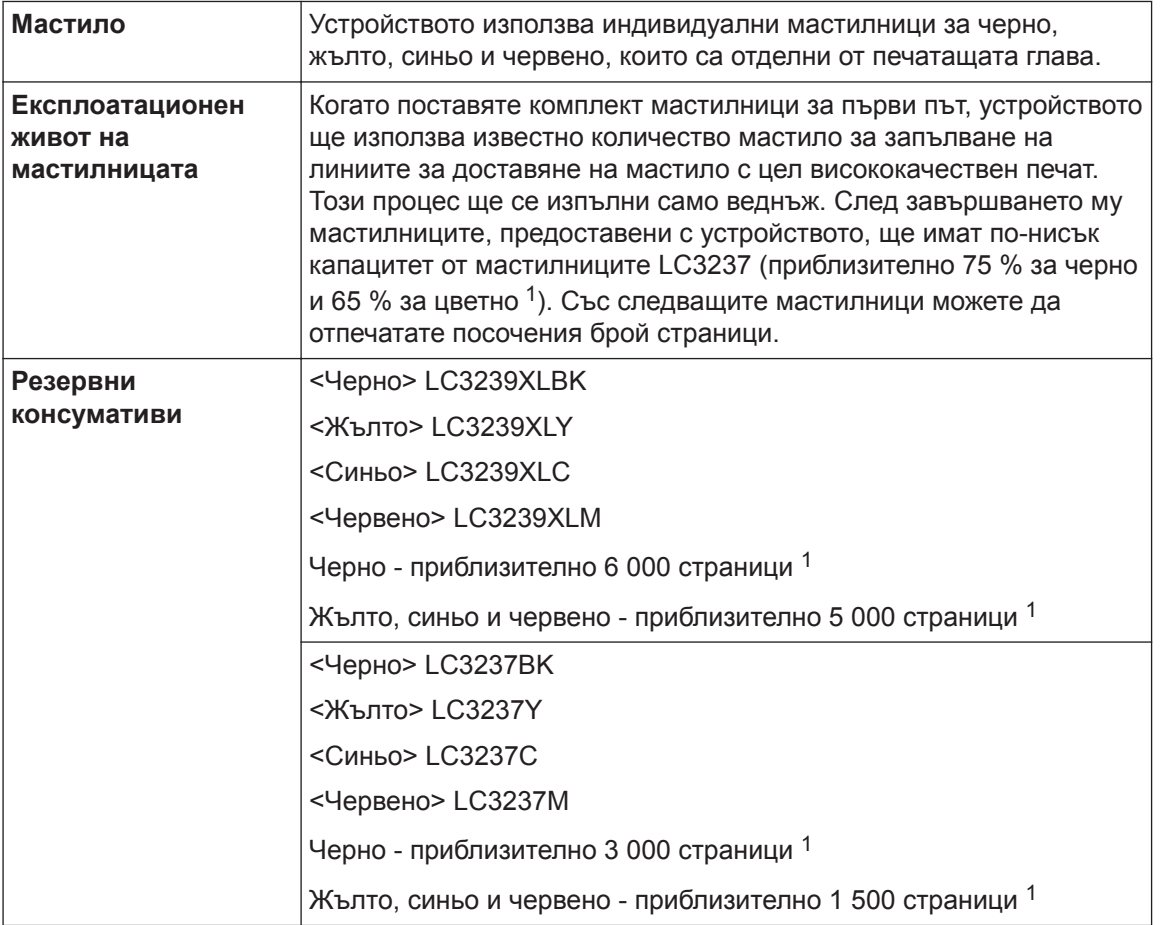

<span id="page-34-0"></span>1 Всички резервни консумативи ще предоставят приблизителен капацитет от страници, посочен в съответствие с ISO/IEC 24711. За повече информация относно капацитета от страници посетете [www.brother.com/pageyield.](http://www.brother.com/pageyield)

#### **BROTHER EXPLAINE CENTER**

Ако използвате Windows®, щракнете двукратно върху иконата на **Brother Creative Center**

на работния плот, за да получите достъп до нашия **БЕЗПЛАТЕН** уеб сайт, замислен

като ресурс, който да ви помогне лесно да създавате и отпечатвате персонализирани материали за бизнес и домашна употреба със снимки, текст и творческа обработка.

Потребителите на Mac могат да получат достъп до Brother CreativeCenter на следния уеб адрес: [www.brother.com/creativecenter](http://www.brother.com/creativecenter)

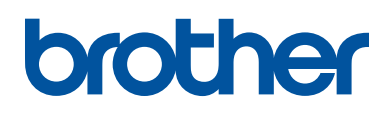

**Посетете ни в Интернет [www.brother.com](http://www.brother.com/)**

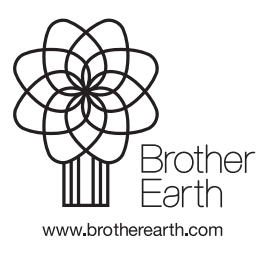

BUL Вариант 0